## How to graph Recognise™ data on excel

1. Open the excel spreadsheet with data points

*Note that the data sets are organised from most recent first. We want to invert this.*

- 2. Select all data points. Click *home* tab select *Editing* then *Sort & Filter* then *Custom Sort*
- 3. Ensure *My data has headers* is ticked, then sort by 'date of test' sort on 'values' order 'A to Z'

*We will now change the accuracy data points to be expressed as a percentage of 10 rather than 100 (i.e. 8 = 80%) – this is so pain can also be graphed (will become obvious later)*

- *4.* At the end of Row 1, create a new heading 'Accuracy Left' and 'Accuracy Right'
- 5. Underneath 'accuracy left' in row 2 select the cell and type **=F2/10**
- 6. Click the bottom right corner of this cell and drag down to copy to all cells for each date
- 7. Repeat under 'accuracy right' in row 2 select the cell and type **=G2/10**
- 8. Click the bottom right corner of this cell and drag down to copy to all cells for each date.

*Now to change the response times so that they are presented in seconds.*

- *9.* At the end of Row 1, create a new heading 'Speed left' and 'Speed right'
- *10.* Underneath 'Speed left' in row 2 select the cell and type **=H2\*10**
- 11. Click the bottom right corner of this cell and drag down to copy to all cells for each date
- 12. Repeat under 'Speed right' in row 2 select the cell and type **=I2\*10**
- 13. Click the bottom right corner of this cell and drag down to copy to all cells for each date.

*Now create the graph (with accuracy)*

- 14. Select all the data points in Column A, hold down control (Windows) to synonymously select all the data points under the newly created column 'accuracy left' and 'accuracy right'
- 15. Click *Insert* then under *Charts* click *Combo chart > Create custom combo chart*
- 16. Make sure the *Chart Type* are both *clustered column* and that *Secondary axis* is not selected
- 17. Click OK, graph should look like this …

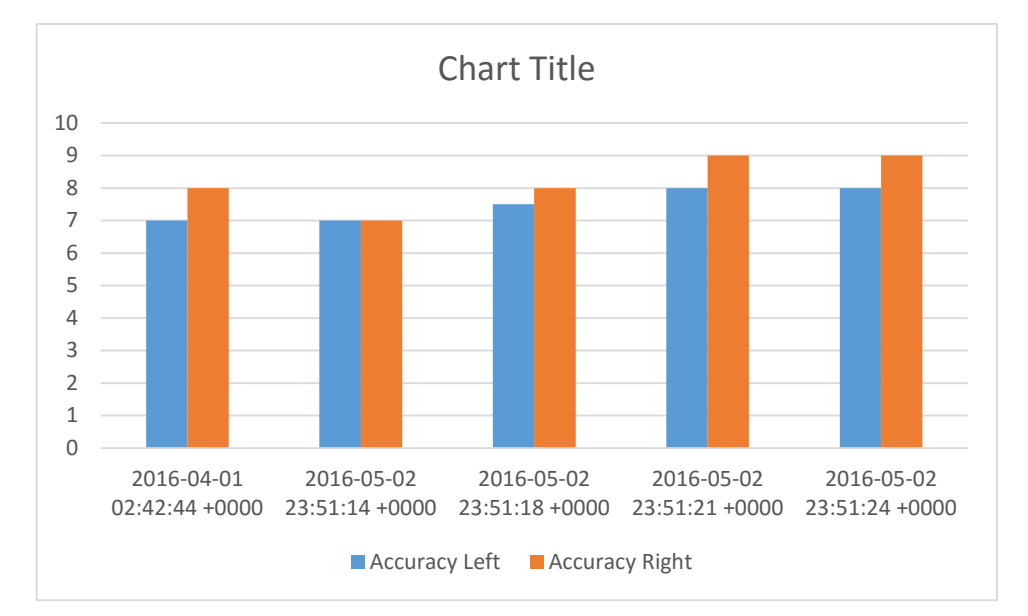

*Now to add response time and pain level to graph*

- 18. Right click the graph and click *Select data*
- 19. Click *Add.* Under *series name:* select 'speed left'. Under *series values:* select data points under 'speed left'
- 20. Repeat the same for 'speed right' and 'pain'. Click OK. Graph may now look like this (don't worry, it's not finished yet)

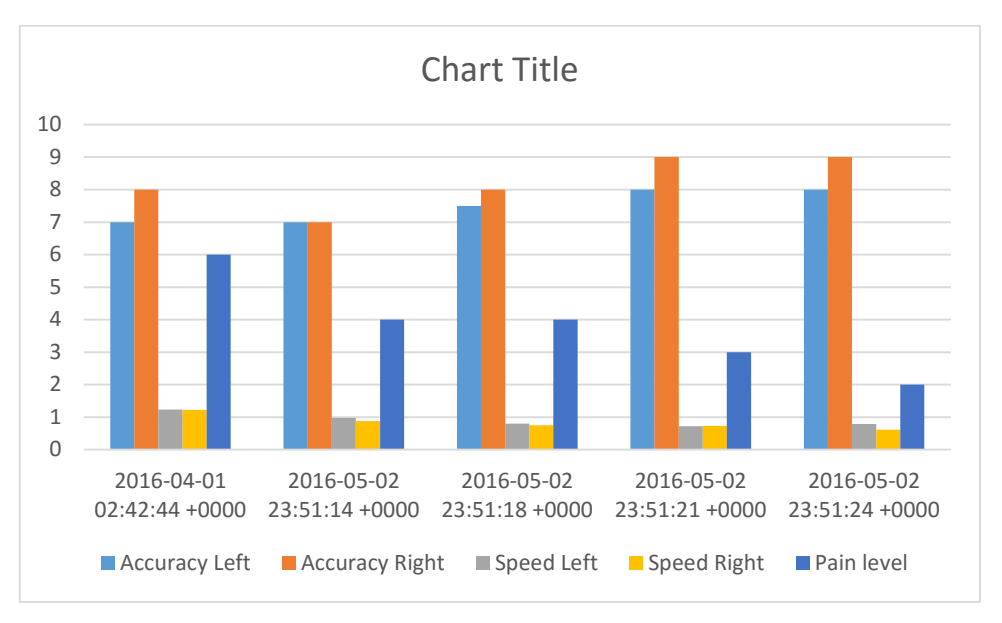

- *21.* Right click graph and select *Change chart type*
- *22.* On the left column select *Combo*
- *23.* Under *Chart type* ensure 'speed left' 'speed right' and 'pain' are *Line*
- *24.* Select *Secondary axis* for 'speed left' and 'speed right'
- *25.* You can now change heading titles, colours, add axis titles. Graph should look like below.

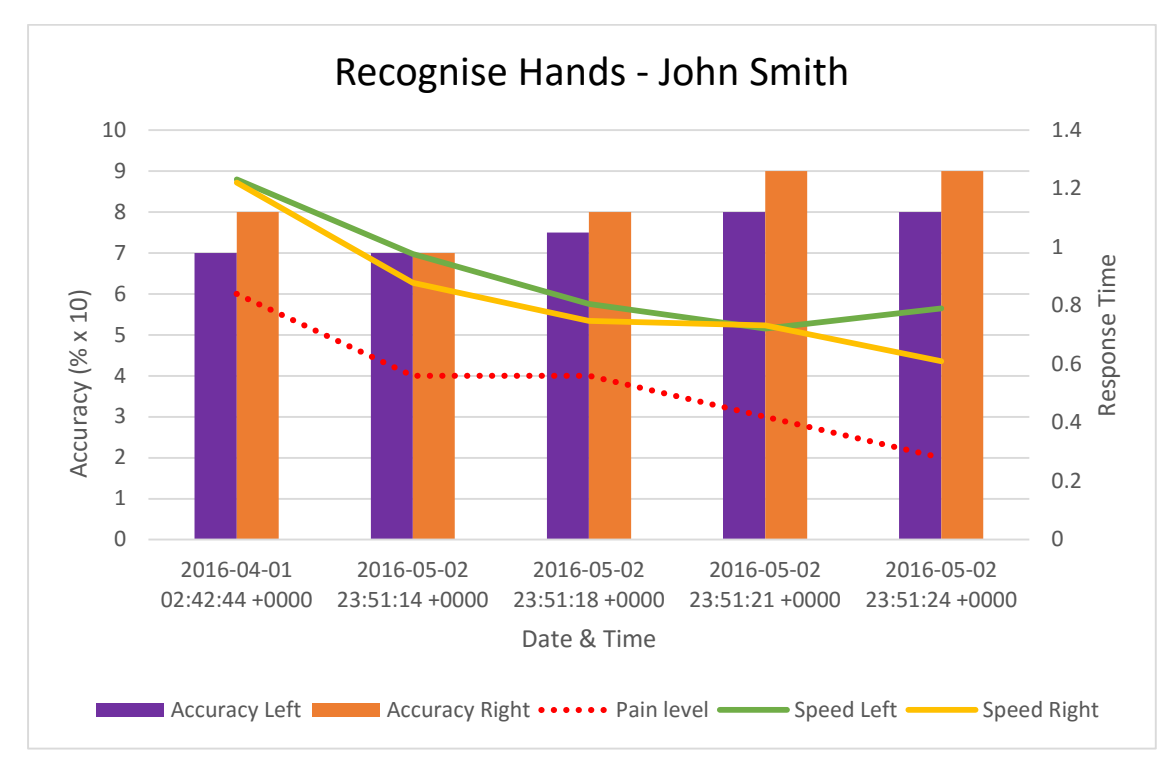